# **TUTORIAL PROCESSO DE GRADE**

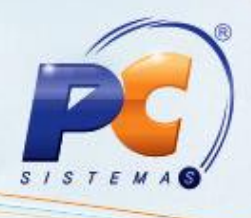

## **Apresentação**

Este tutorial descreve sobre os procedimentos necessários para a realização do processo de grades.

**Abaixo, descrição da criação e das últimas alterações efetuadas no documento especificando, a data, a versão e o comentário da alteração realizada**:

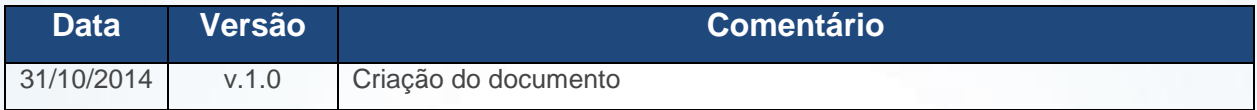

#### **1. Procedimentos iniciais**

Antes de iniciar o processo de grades é necessário cadastrar um produto **Pai**, pois, a partir dele serão criados os produtos **Filhos**. Para isso, siga os procedimentos abaixo:

1.1) Acesse a rotina **203** – Cadastrar Produto a partir da versão 22.04.03 e clique **Novo registro**;

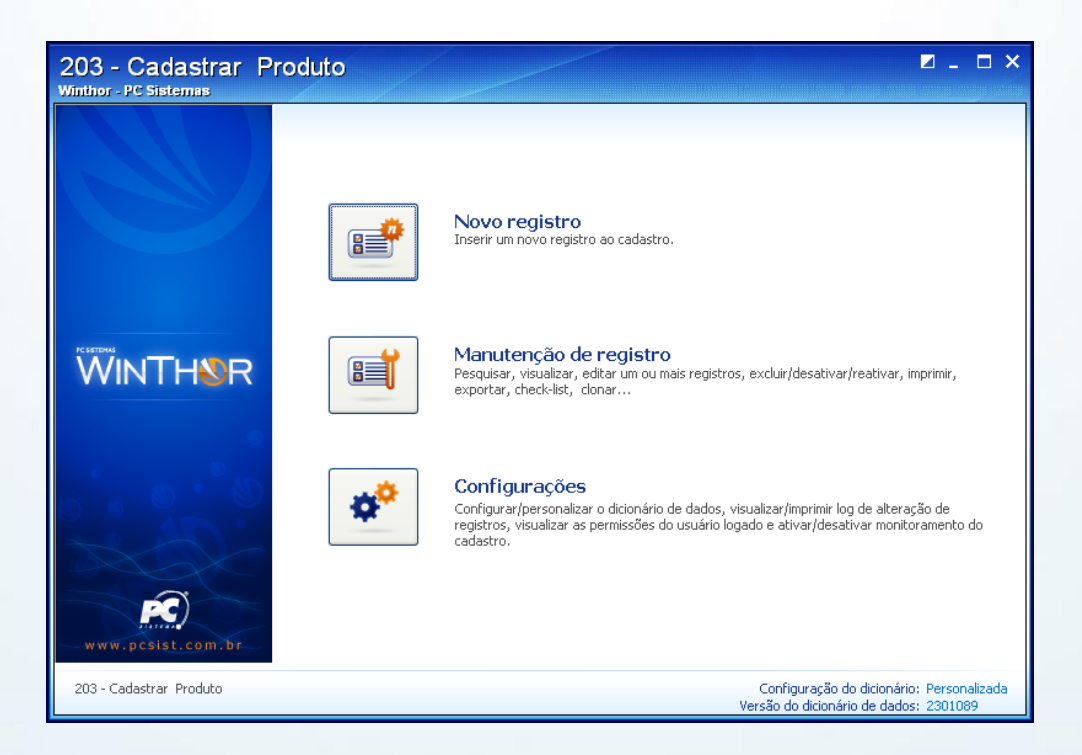

© Todos os direitos reservados. – PC Sistemas – v. 1.0 - Data: 31/10/2014 Página **1** de **16**

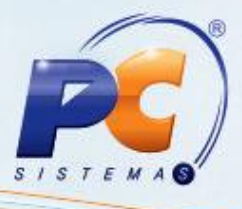

1.2) Preencha os campos obrigatórios e demais campos conforme necessidade e clique **Salvar**;

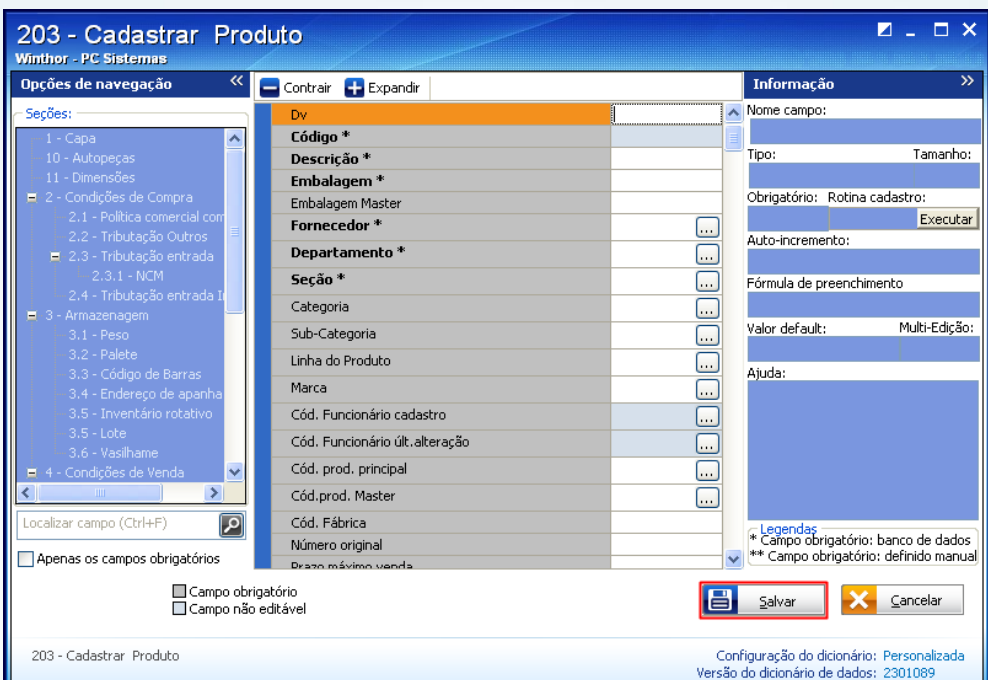

#### **2. Realizar cadastro de grades**

Para realizar o cadastro de graus, siga os procedimentos abaixo:

2.1) Acesse a rotina **231** – Cadastrar Grades a partir da versão 22.01.00 e clique **Incluir**;

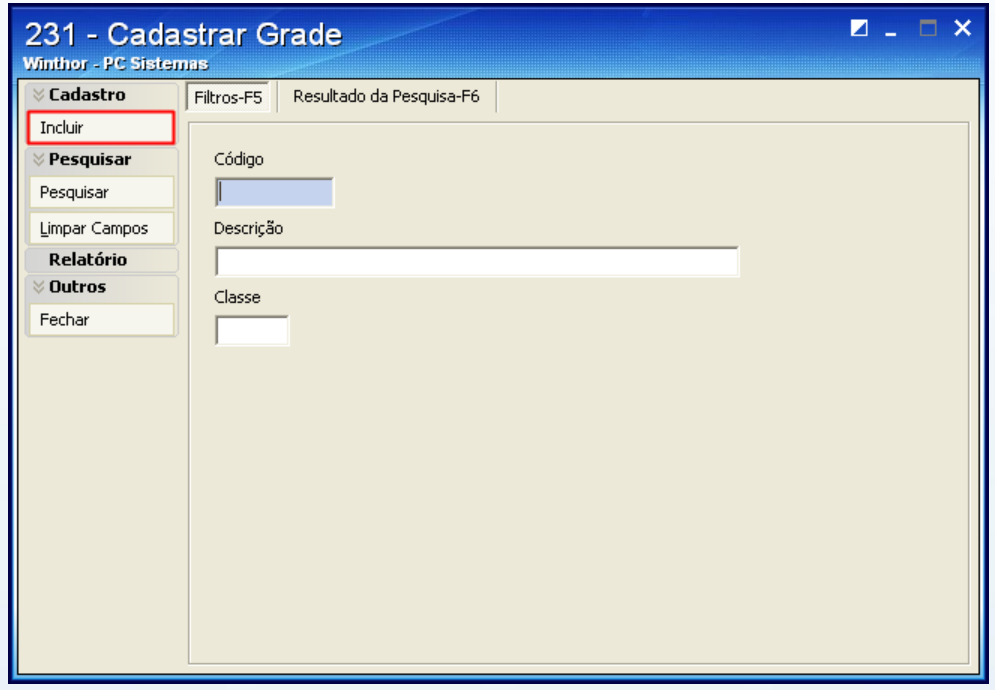

© Todos os direitos reservados. – PC Sistemas – v. 1.0 - Data: 31/10/2014 Página **2** de **16**

# **TUTORIAL PROCESSO DE GRADE**

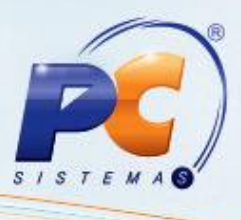

2.2) Na tela **Cadastro** informe a **Descrição**, **Classe** e informe os tamanhos nas **Colunas**. Em seguida, clique **Gravar**;

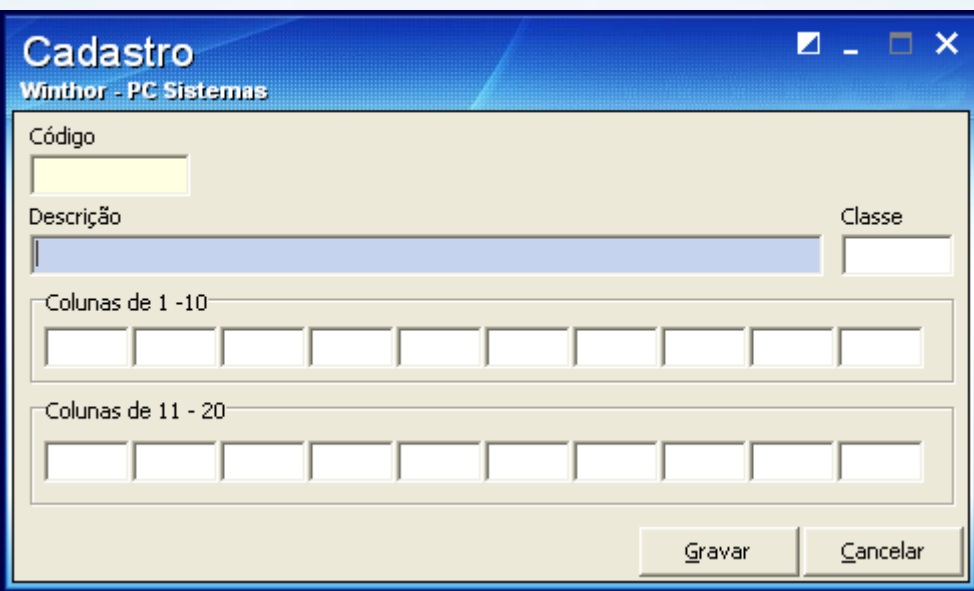

## **3. Efetuar cadastro de cores**

2.1)Acesse a rotina **232** – Cadastrar Cores a partir da versão 22.01.01 e clique **Novo registro**;

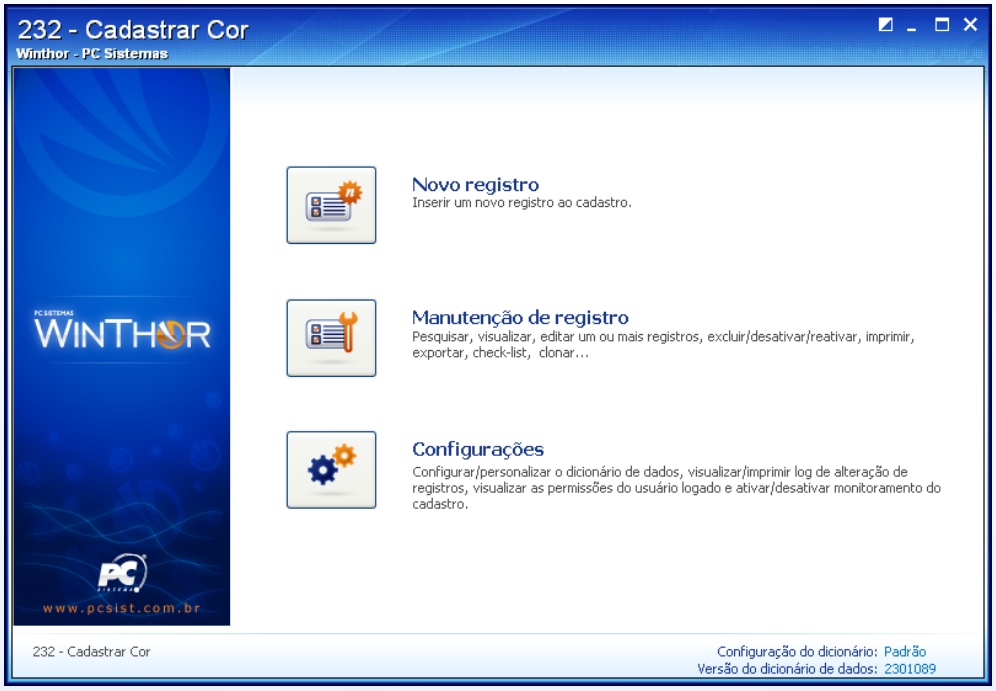

© Todos os direitos reservados. – PC Sistemas – v. 1.0 - Data: 31/10/2014 Página **3** de **16**

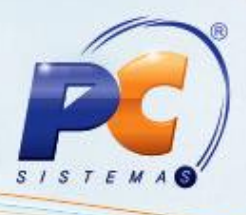

2.2) Informe a **Descrição** da cor e clique **Salvar**;

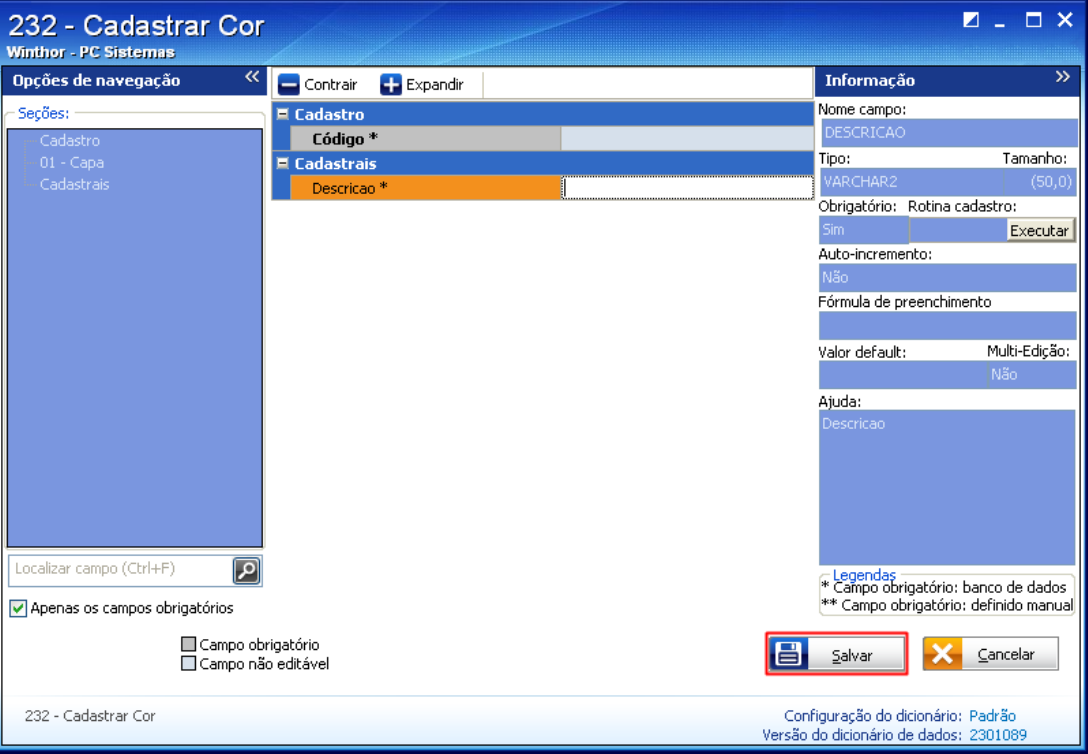

© Todos os direitos reservados. – PC Sistemas – v. 1.0 - Data: 31/10/2014 Página **4** de **16**

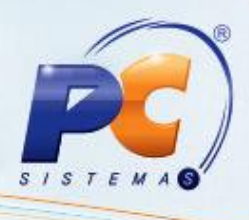

### **4. Realizar cadastro de produtos pela grade**

Para gerar os produtos de acordo com a grade e cores criadas,

4.1) Acesse a rotina **289** – Gerar Produtos pela Grade a partir da versão 22.01.00 e informe o código do **Produto** Pai;

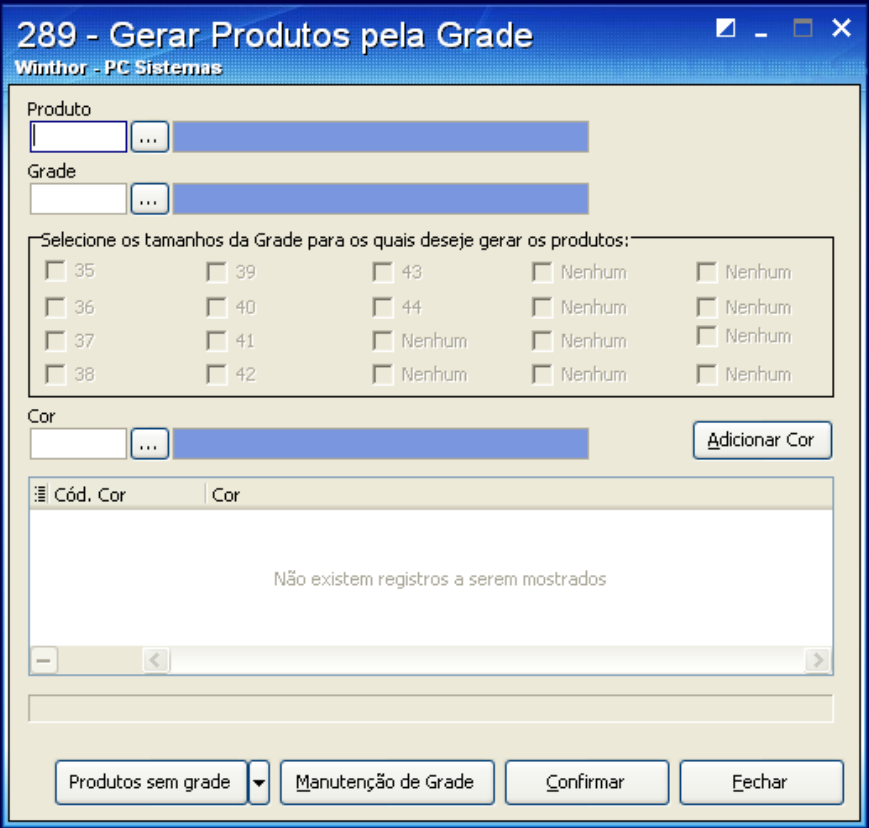

© Todos os direitos reservados. – PC Sistemas – v. 1.0 - Data: 31/10/2014 Página **5** de **16**

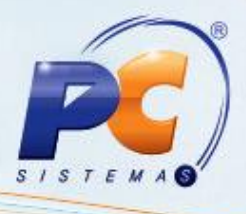

4.2) Informe **Grade** e marque os tamanhos que deverão ser criados;

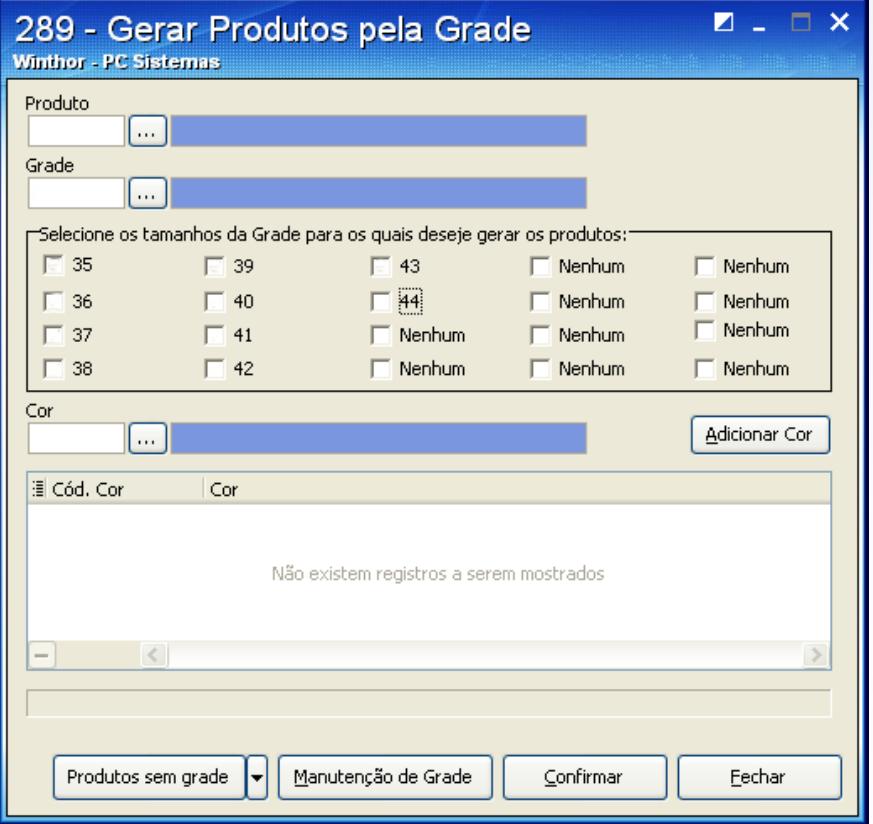

4.3) Informe a **Cor** que serão criados para cada tamanho. Em seguida clique **Adicionar Cor**;

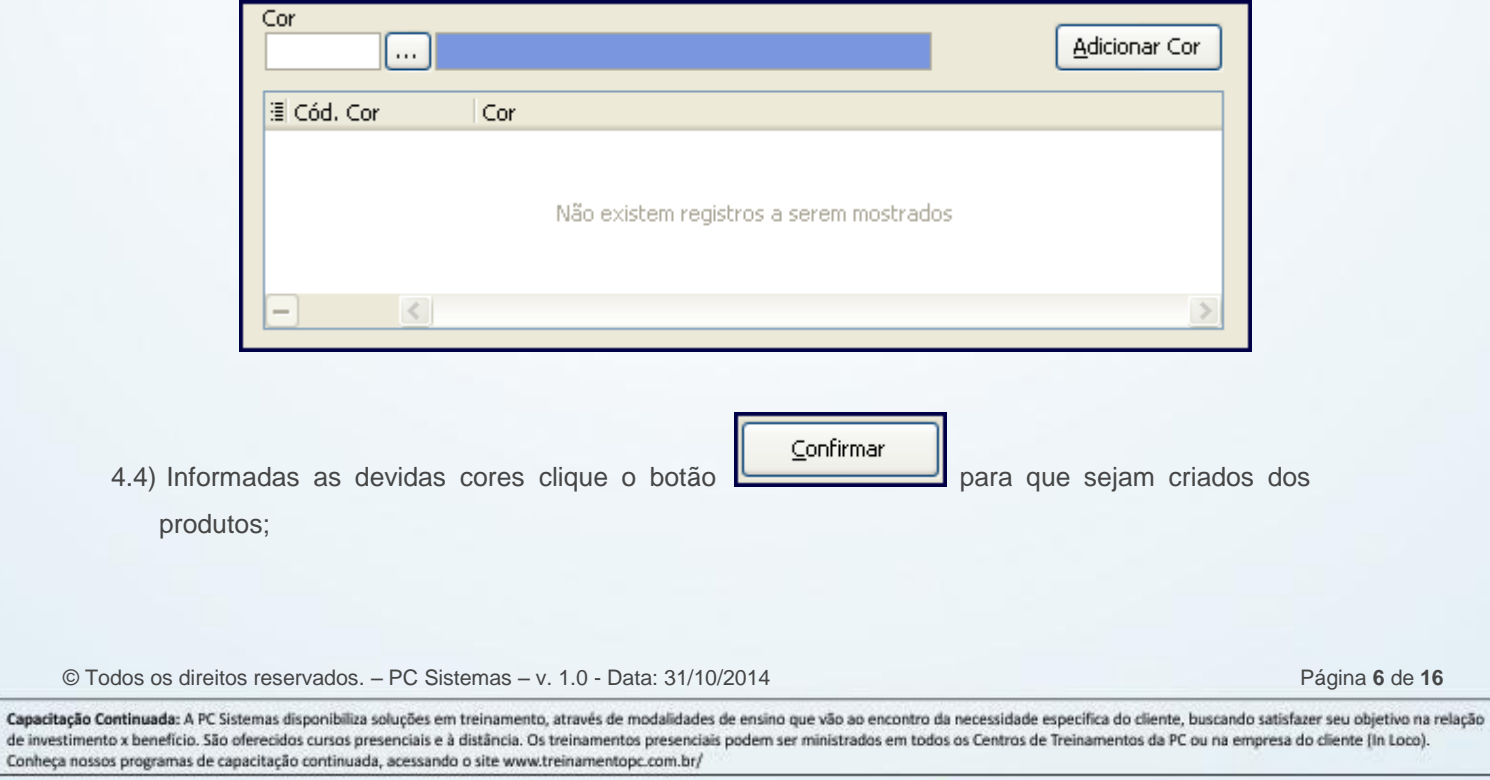

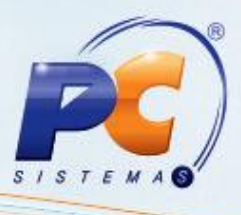

4.5) Será apresentada a mensagem abaixo. Clique **Sim**/**Não**;

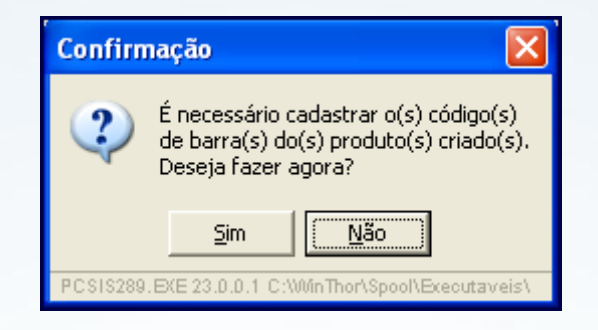

## **5. Digitar pedido de compra de produtos gerados pela grade**

5.1) Acesse a rotina **220** – Digitar Pedido de Compra a apertar da versão 23.13.09 e clique **Incluir**;

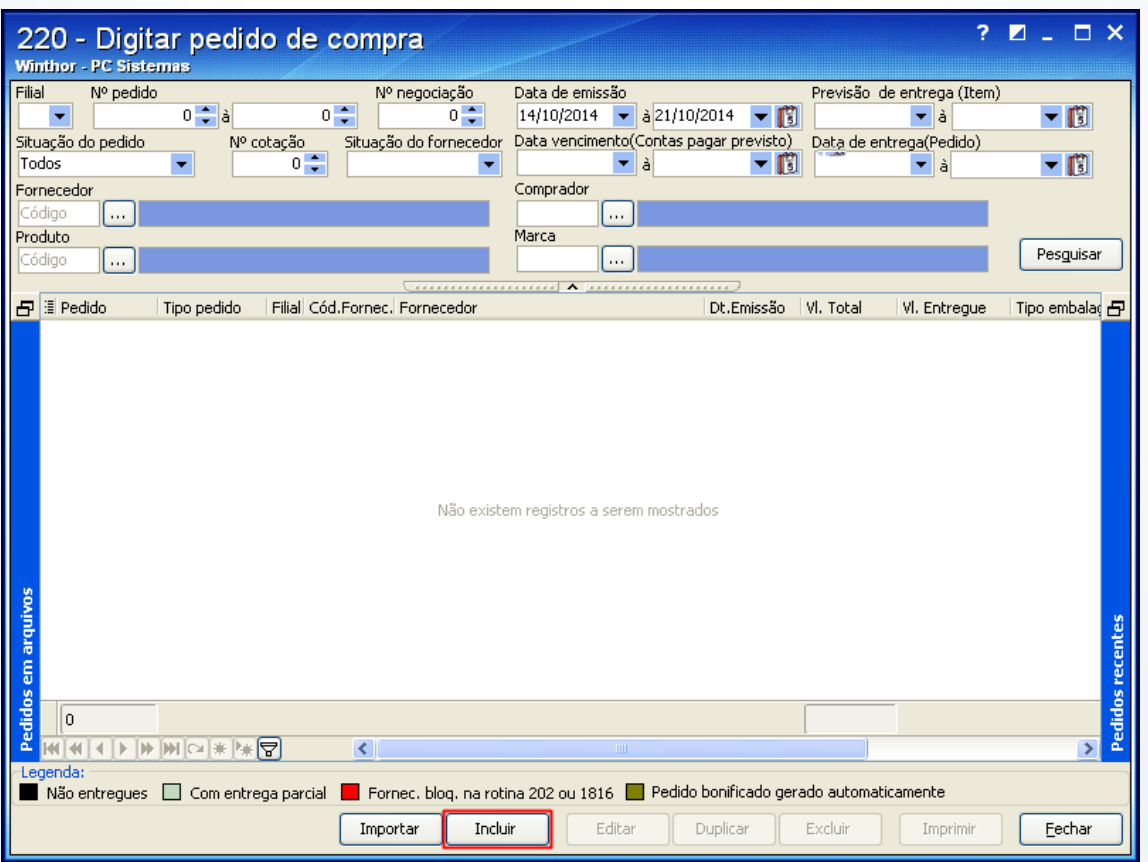

© Todos os direitos reservados. – PC Sistemas – v. 1.0 - Data: 31/10/2014 Página **7** de **16**

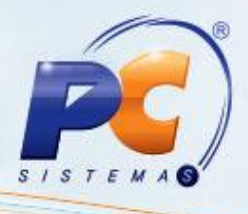

5.2) Informe o **Fornecedor** e o **Comprador**;

 $? \square \square \times$ 220 - Digitar pedido de compra Winthor - PC Sistemas Multi-filial: Filial Nº Pedido Data de emissão Tipo Entrada Frete Nº da negociação Tipo do pedido  $\sqrt{CF}$  $\overline{0}$   $\overline{z}$  $1 21/10/2014$   $\bullet$  1 - Entrada normal Normal Pesquisar apenas fornecedores desbloqueados Fornecedor Contas a receber Verbas Grupo Avaria Grupo Avaria Informações Comprador Transportadora Linid.Pedido:  $\overline{\mathcal{L}}$ **VENDA** ∥…  $\overline{1}$ Parâmetros Itens Parcelas Verbas geradas Complemento Tributação / Totalizadores ∕ Parametro<br>-Parâmetros<br>**IPI ICMS** Outros parâmetros eeres<br>o na unidade master Considera Desc.p/Calc. IPI .<br>Considera Out, Desp e Seguro p/ calc, ICMS .<br>| Considera Frete CIF p/Calc. IPI | Considera Frete CIF para calcular ICMS Aceita entrega antecipada Considera Frete FOB p/Calc, IPI Considerar IPI base de cálculo ICMS Pesquisa pelo cadastro de código de fábrica Incluir Desc. Comercial para Calcular ICMS .<br>| Considera Out.Desp e Seguro p/Calc IPI lido em regime DrawBack Suspensão Calcula IPI com base no peso líquido .<br>I Deduzir SUERAMA crédito ICMS. □ Pedido Cotação de compra ST - Substituição Tributária Crédito presumido SUFRAMA / Repasse = ntos para Cálculo da Base ST .<br>dera IPI Calc. Base Créd. Presumido **TRATTA / Repubbe**<br>| Utiliza Out.Desp/Seguro no Calc. SUFRAMA<br>| Deduzir descontos p/ calc. SUFRAMA Deduzir frete CIF para Créd. Presumido ICMS Considera IPI Calc. Base ST Soma frete FOB no ST Guia PIS / COFINS **ICMS Antecipado** Deduzir SUFRAMA crédito PIS/COFINS Calc. ST Guia com alíq. externa e EOB no ICMS Antecipado Incluir IPI para Calcular PIS/COFINS .<br>Usa %ICMS na Alíquota Externa **Tipo de Carga** .<br>Deduzir SUFRAMA BC ST aliq, interna Incluir ST NF para Calcular PIS/COFINS Não é isento Incluir ST Guia para Calcular PIS/COFINS Tipo da verba outras Incluir Seguro e Out.Desp.NF para calc.PIS/COFINS **同** Salvar Montar cotação Entregas Bonific, Indeniz. Aplicar Gravar Cancelar Fechar

© Todos os direitos reservados. – PC Sistemas – v. 1.0 - Data: 31/10/2014 Página **8** de **16**

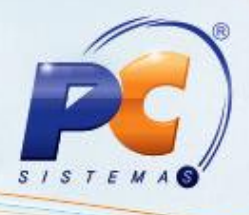

5.3) Selecione a aba **Itens** e clique **Pesquisar**;

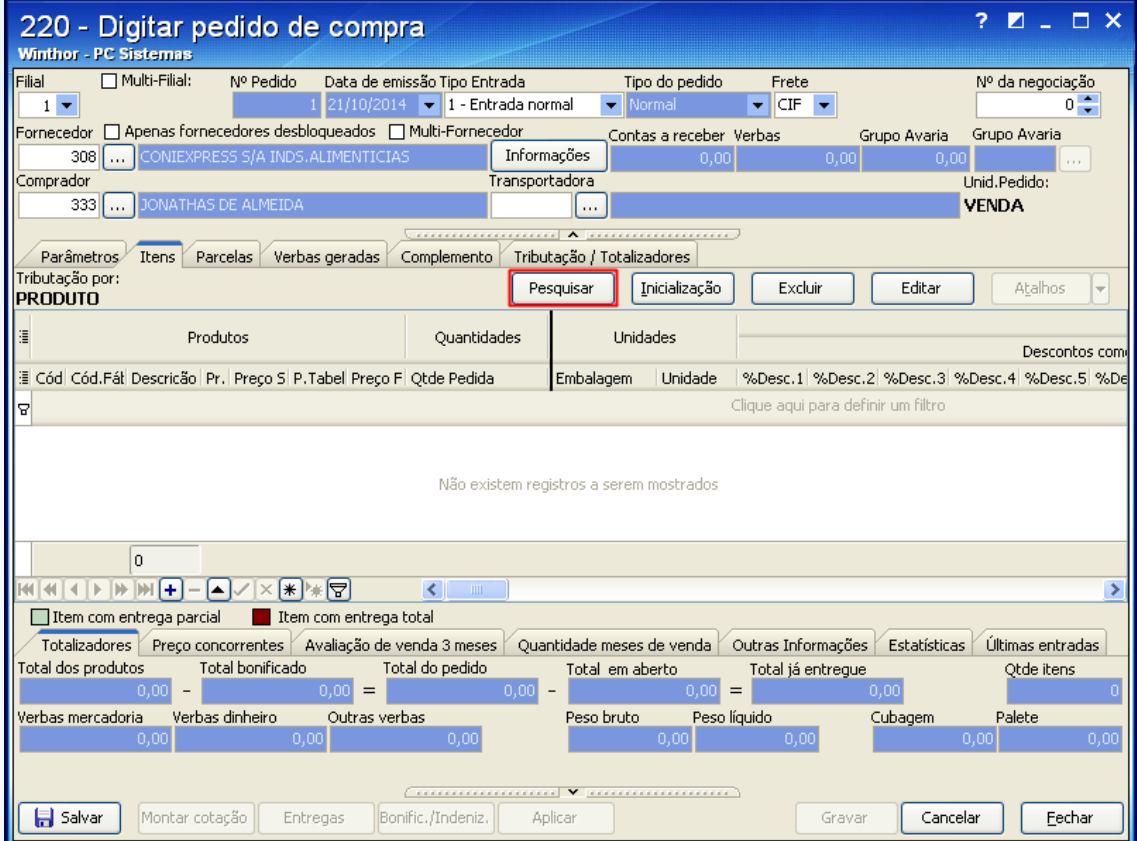

© Todos os direitos reservados. – PC Sistemas – v. 1.0 - Data: 31/10/2014 Página **9** de **16**

Capacitação Continuada: A PC Sistemas disponibiliza soluções em treinamento, através de modalidades de ensino que vão ao encontro da necessidade específica do cliente, buscando satisfazer seu objetivo na relação Capacitação Communicada: A PC sistemas disponibilida souções em tremamento, através de modalidades de ensino que vão ao encontro da necessidade especifica do cilente, buscando saustarer seu objetivo na<br>de investimento x be

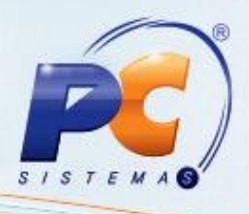

5.4) Na tela **Seleção do Itens/Sugestão**, selecione a aba **1 - Pesquisa,** escolha o **Tipo Produto** igual à **Grade** e clique **Pesquisar**;

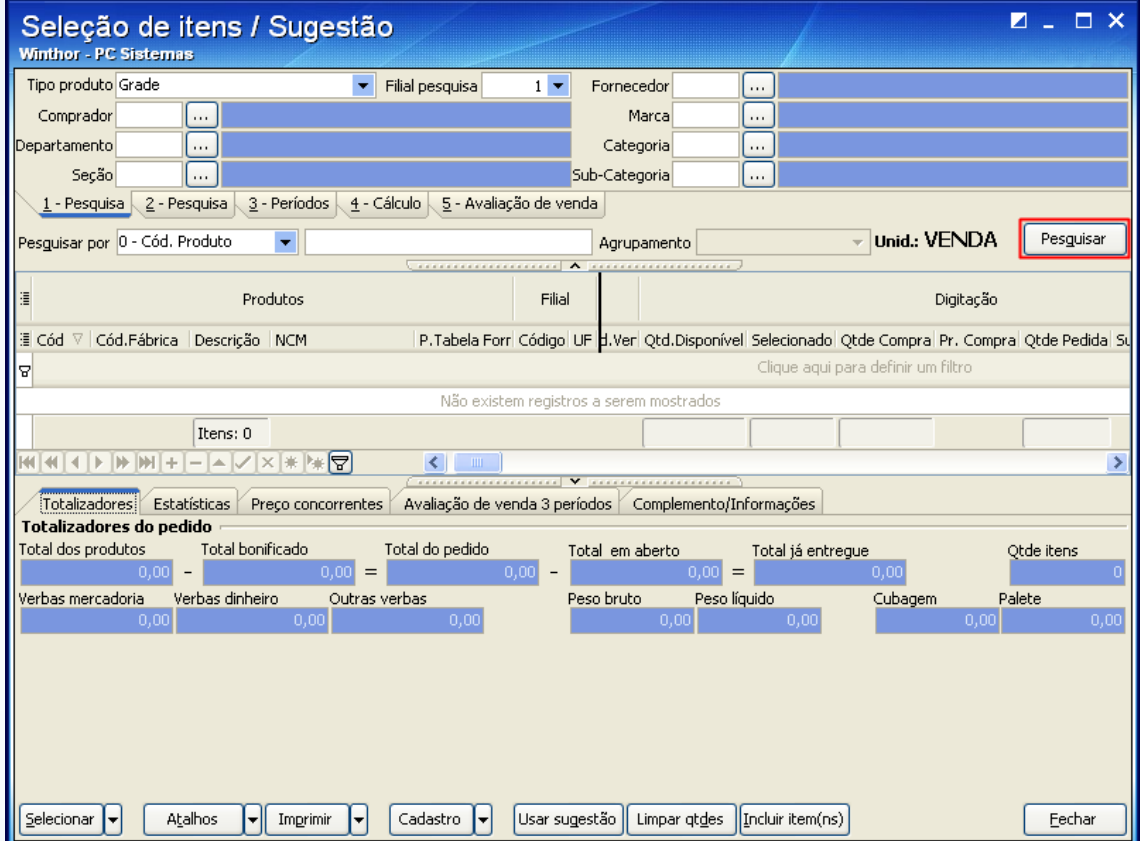

© Todos os direitos reservados. – PC Sistemas – v. 1.0 - Data: 31/10/2014 Página **10** de **16**

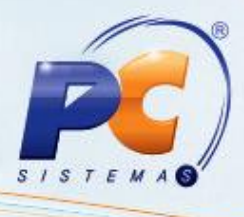

5.5) Selecione o produto desejado e dê duplo clique;

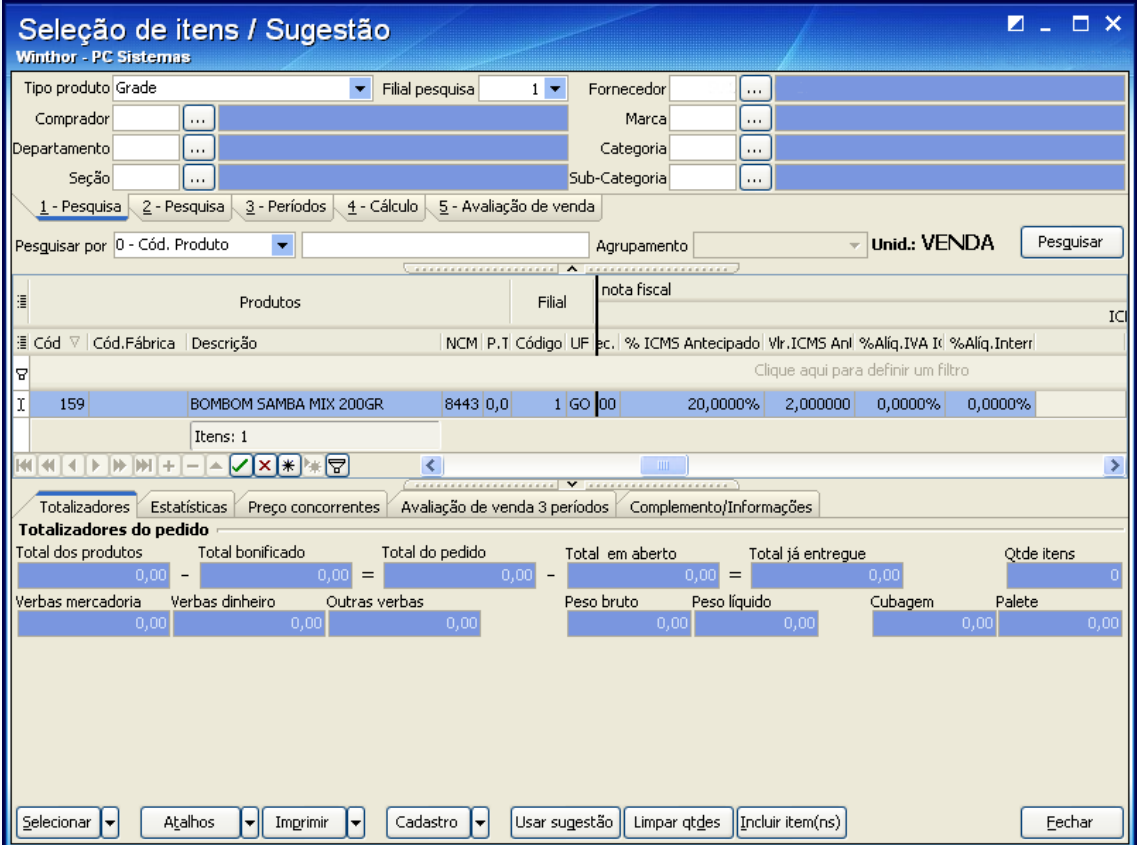

© Todos os direitos reservados. – PC Sistemas – v. 1.0 - Data: 31/10/2014 Página **11** de **16**

Capacitação Continuada: A PC Sistemas disponibiliza soluções em treinamento, através de modalidades de ensino que vão ao encontro da necessidade específica do cliente, buscando satisfazer seu objetivo na relação Capacitação Communicada: A PC sistemas disponibilida souções em tremamento, através de modalidades de ensino que vão ao encontro da necessidade especifica do cilente, buscando saustarer seu objetivo na<br>de investimento x be

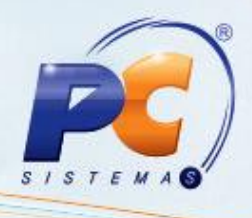

5.6) Informe a quantidade de item para cada item e clique **Confirmar**;

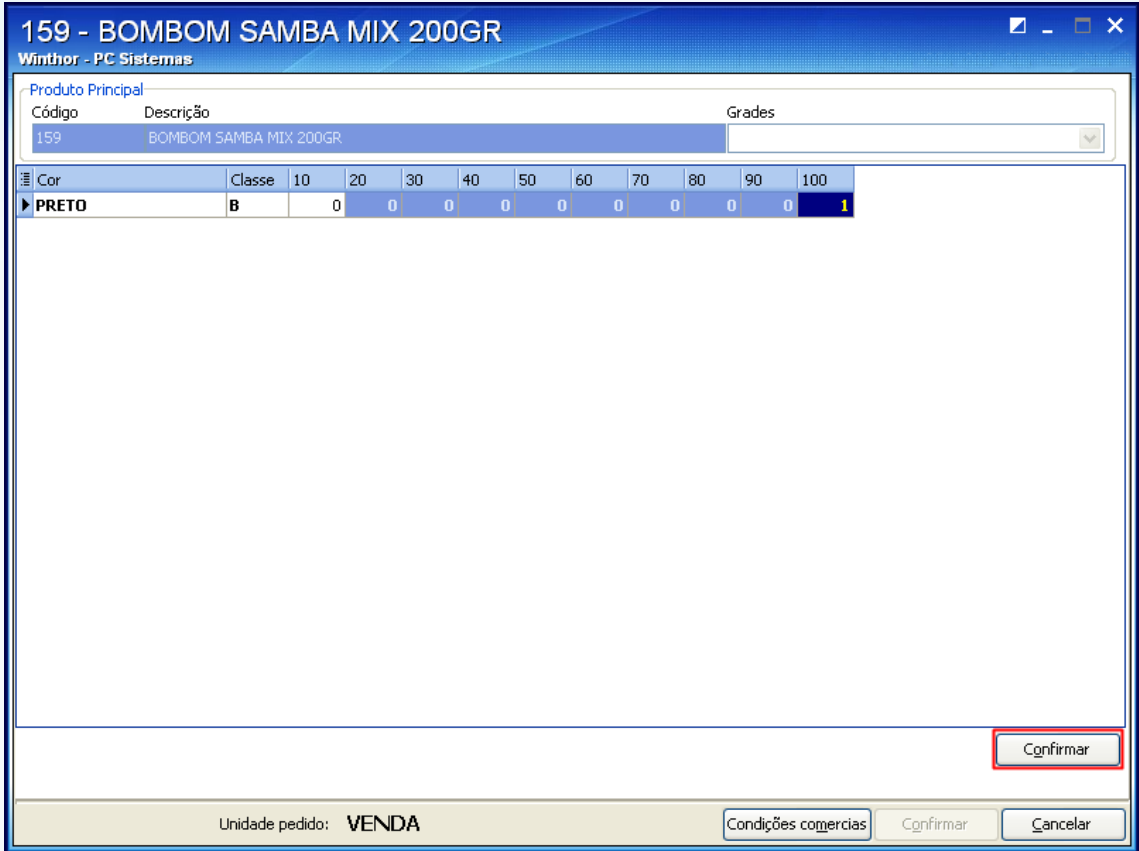

© Todos os direitos reservados. – PC Sistemas – v. 1.0 - Data: 31/10/2014 Página **12** de **16**

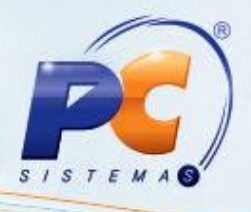

5.7) Digite as devidas informações do pedido tais como preço, tributações e despesas;

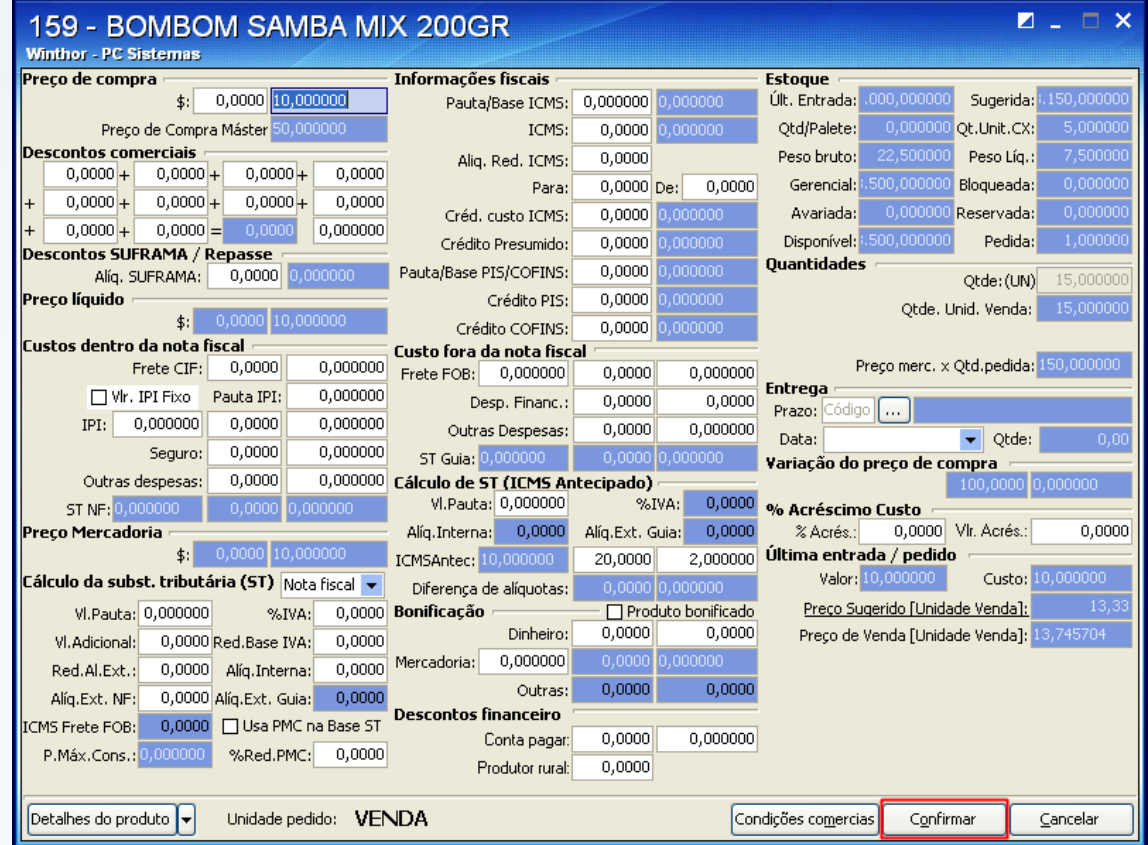

© Todos os direitos reservados. – PC Sistemas – v. 1.0 - Data: 31/10/2014 Página **13** de **16**

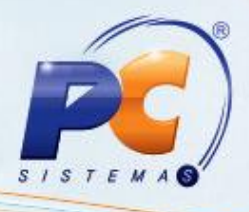

5.8) Na tela apresentada selecione a aba **Complemento** e preencha os campos conforme necessidade;

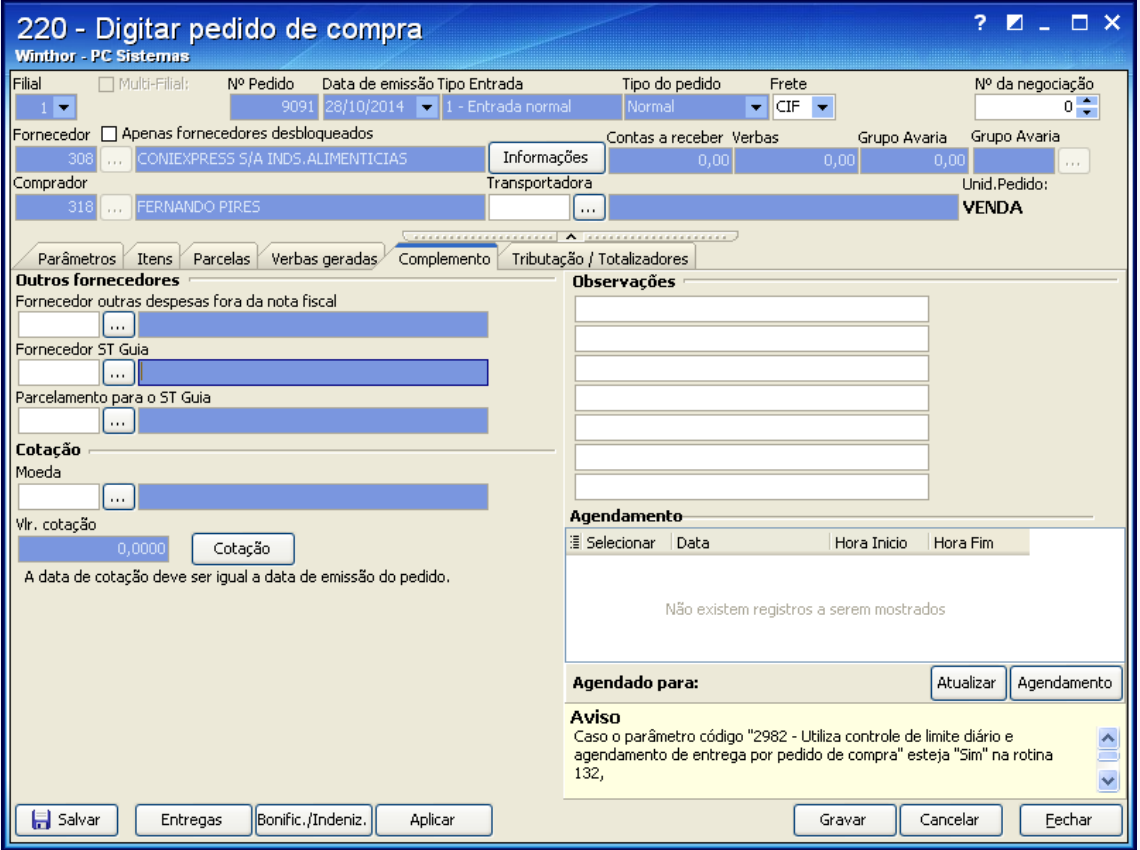

© Todos os direitos reservados. – PC Sistemas – v. 1.0 - Data: 31/10/2014 Página **14** de **16**

## **TUTORIAL PROCESSO DE GRADE**

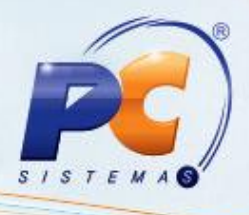

5.9) Selecione a aba **Parcelas**, informe o **Parcelamento** desejado, clique **Calcular** e preencha os demais campos conforme necessidade;

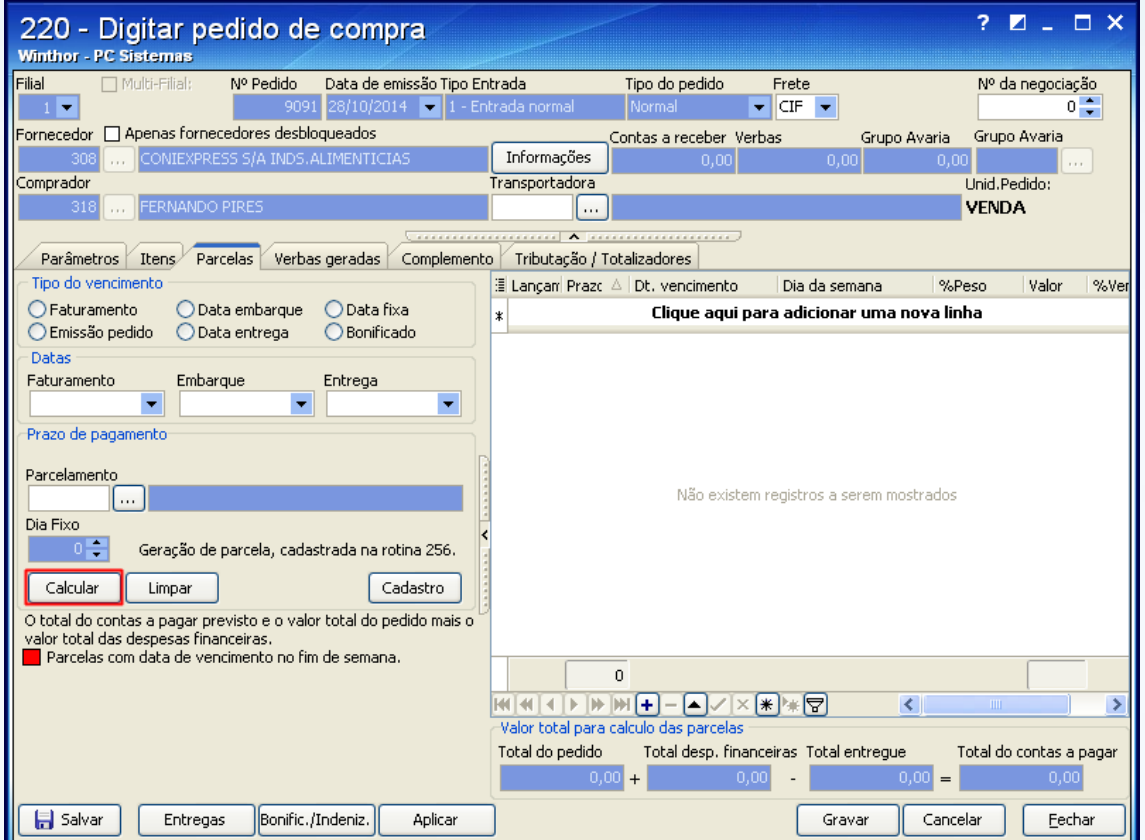

5.10) Para final ziar clique o botão **Gravar**.

© Todos os direitos reservados. – PC Sistemas – v. 1.0 - Data: 31/10/2014 Página **15** de **16**

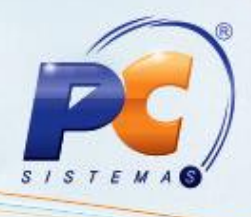

Mantenha o **WinThor Atualizado**, assim você proporciona o crescimento da sua empresa através de soluções criadas especialmente para o seu negócio!

Colocamo-nos a disposição para maiores esclarecimentos e sugestões. Fale com a PC: [www.pcsist.com.br](http://www.pcsist.com.br/)

Central de Relacionamento - (62) 3250 0210

© Todos os direitos reservados. – PC Sistemas – v. 1.0 - Data: 31/10/2014 Página **16** de **16**